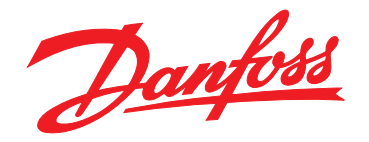

# **Ръководство за инсталиране PROFINET модул**

# **VLT**® **Compact Starter MCD 201/MCD 202 VLT**® **Soft Starter MCD 500**

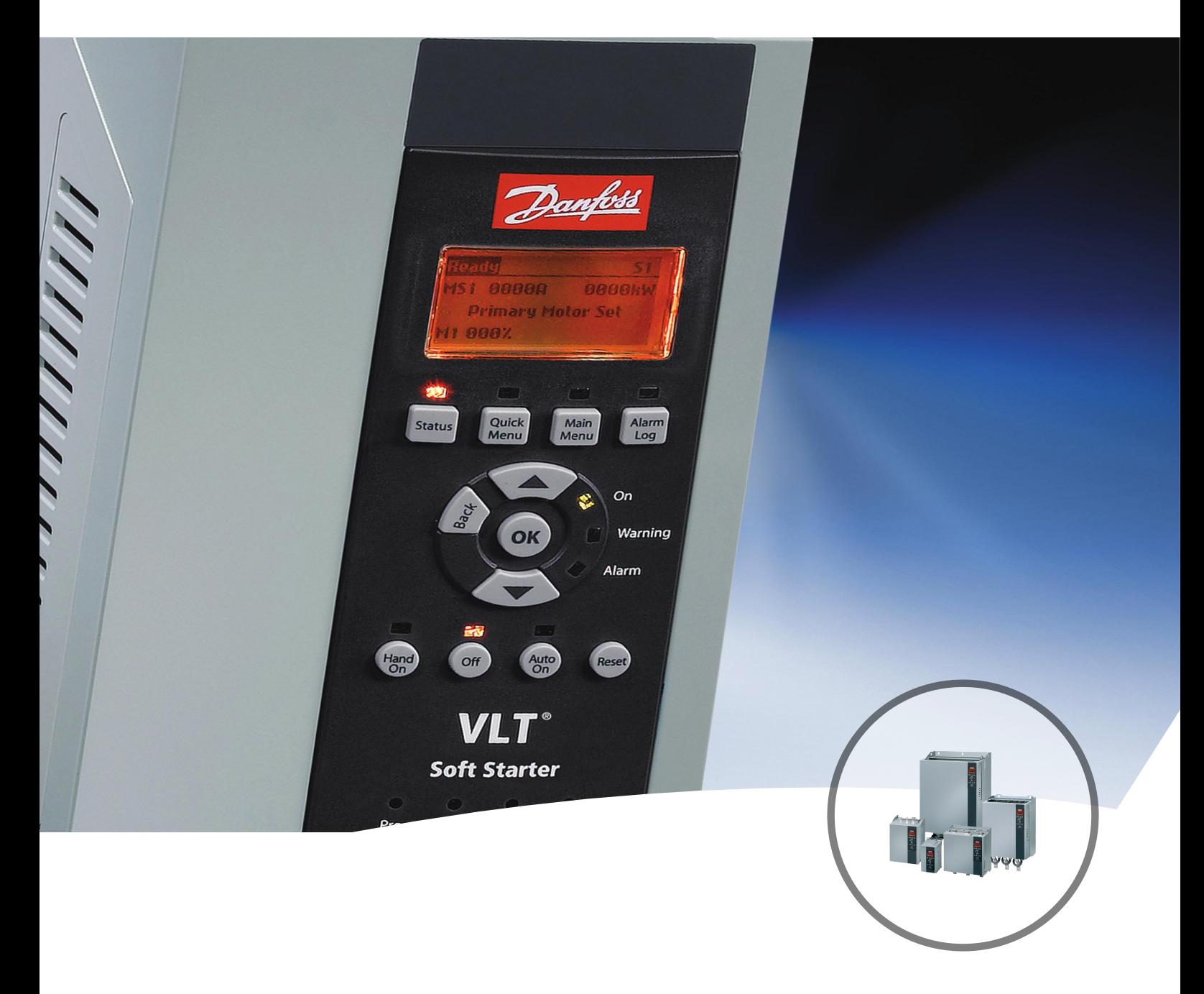

[www.danfoss.bg/vlt](http://www.danfoss.bg/vlt)

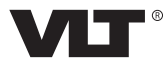

### **Съдържание**

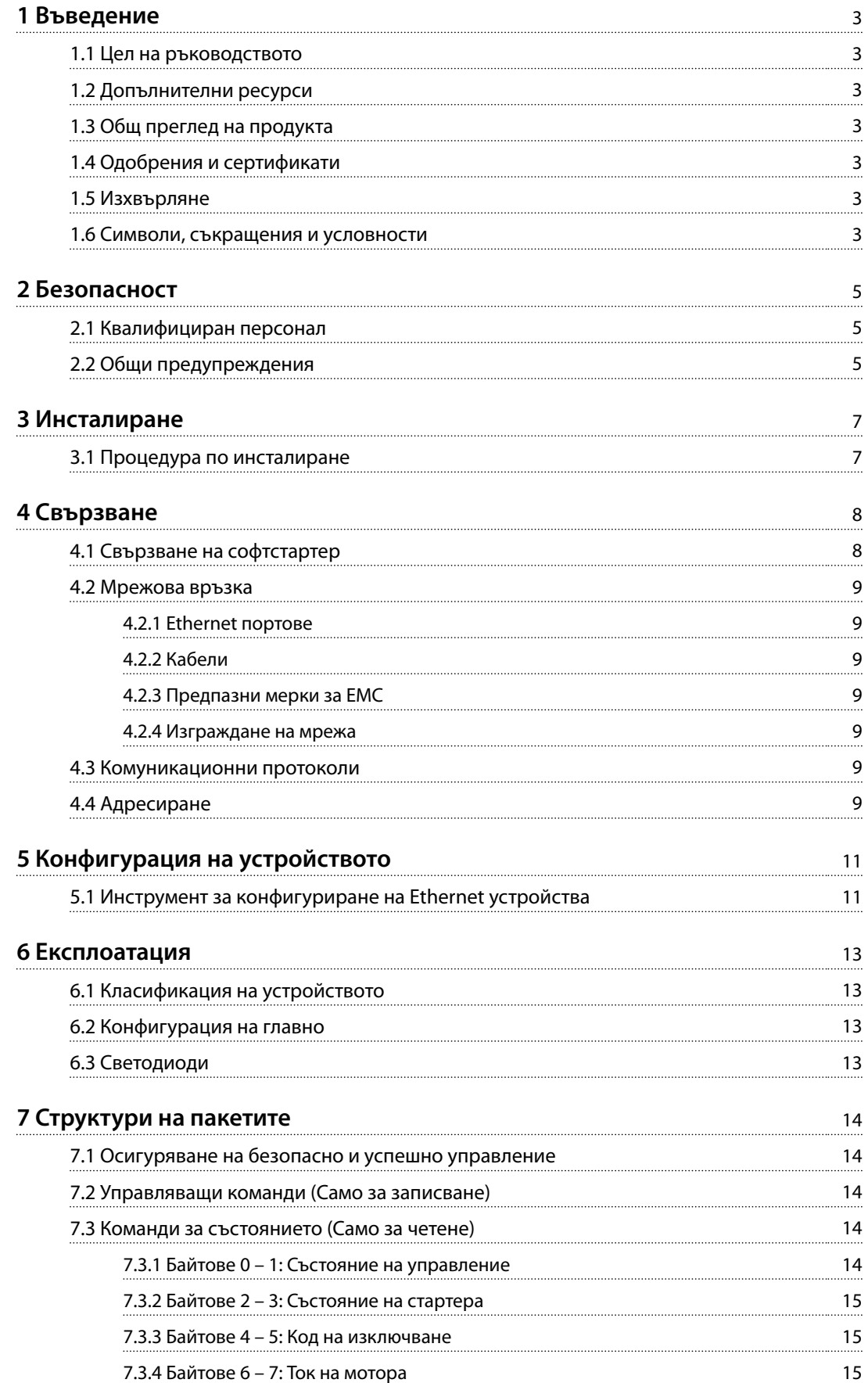

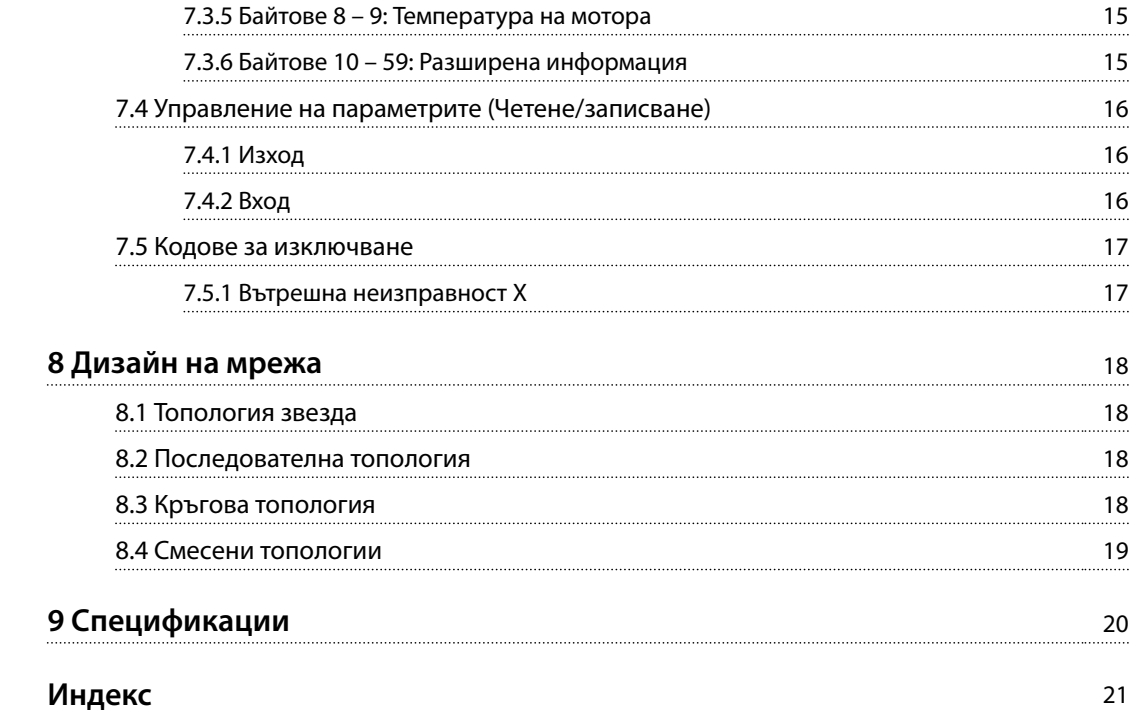

Danfoss

## <span id="page-4-0"></span>1 Въведение

### 1.1 Цел на ръководството

Това ръководство за инсталиране предоставя информация за инсталирането на допълнителния модул PROFINET за VLT® Compact Starter MCD 201/MCD 202 и VLT® Soft Starter MCD 500.

Ръководството за инсталиране е предназначено за използване от квалифициран персонал.

Потребителите трябва да са запознати с:

- **•** VLT® софтстартери.
- **•** Ethernet протоколи.
- **•** Програмируем контролер или програмируем логически контролер, който се използва като главен в системата.

Прочетете инструкциите преди инсталиране и се уверете, че сте спазили указанията за безопасно инсталиране.

VLT® е регистрирана търговска марка.

### 1.2 Допълнителни ресурси

#### **Ресурси, налични за софтстартера, и допълнително оборудване:**

- **•** Инструкциите за експлоатация на *VLT*® *Compact Starter MCD 200* предоставят необходимата информация за подготовка на софтстартера за работа.
- **•** Инструкциите за експлоатация на *VLT*® *Soft Starter MCD 500* предоставят необходимата информация за подготовка на софтстартера за работа.

Допълнителни публикации и ръководства са на разположение от Danfoss. Вижте *[drives.danfoss.com/](http://drives.danfoss.com/knowledge-center/technical-documentation/) [knowledge-center/technical-documentation/](http://drives.danfoss.com/knowledge-center/technical-documentation/)* за списъци.

### 1.3 Общ преглед на продукта

### 1.3.1 Предназначение

Това ръководство за инсталиране се отнася за PROFINET модула за софтстартери VLT®, номер за поръчка 175G9905.

PROFINET модулът е предназначен за работа с:

- **•** VLT® Compact Starter MCD 201/MCD 202, 24 V AC/V DC и 110/240 V AC управляващо напрежение.
- **•** VLT® Soft Starter MCD 500, всички модели.

### *ЗАБЕЛЕЖКА*

**PROFINET модулът НЕ е подходящ за използване с компактни стартери MCD 201/MCD 202, използващи 380/440 V AC управляващо напрежение.**

PROFINET модулът позволява софтстартерът на Danfoss да се свърже към Ethernet мрежа и да се управлява и наблюдава чрез Ethernet комуникационен модел.

За успешната работа с устройството е необходимо познаване на Ethernet протоколите и мрежите. В случай на затруднения при използването на това устройство с продукти на трети лица, включващи PLC, скенери и инструменти за пускане в действие, се свържете със съответния доставчик.

### 1.4 Одобрения и сертификати

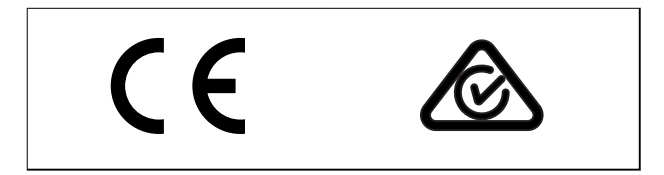

Налични са и други одобрения и сертификати. За допълнителна информация се свържете с местен партньор на Danfoss.

### 1.5 Изхвърляне

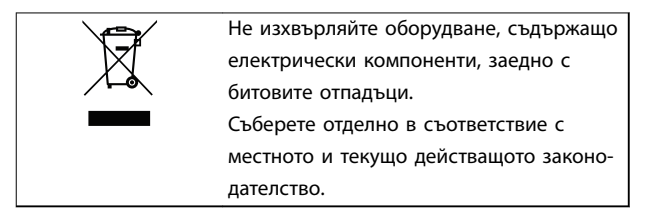

### 1.6 Символи, съкращения и условности

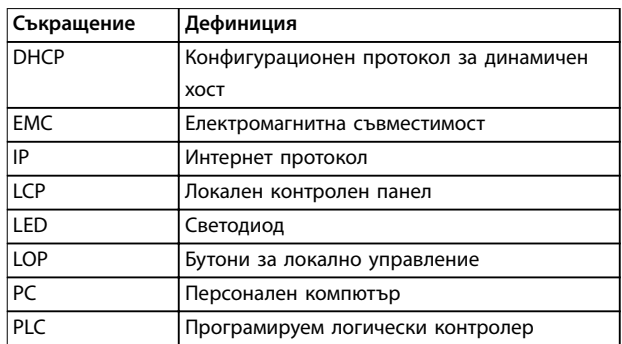

**Таблица 1.1 Символи и съкращения**

<span id="page-5-0"></span>**1 1**

#### **Условности**

Номерираните списъци указват процедури. Списъци с водещи символи показват друга информация и описание на илюстрации.

Курсивен текст показва:

- **•** Кръстосана справка.
- **•** Връзка.
- **•** Име на параметър.
- **•** Име на група параметри.
- **•** Опция на параметър.

Danfoss

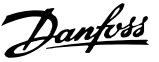

## <span id="page-6-0"></span>2 Безопасност

В това ръководство са използвани следните символи:

# **ПРЕДУПРЕЖДЕHИЕ**

**Показва потенциално опасна ситуация, която може да причини смърт или сериозни наранявания.**

# **ВНИМАHИЕ**

**Показва потенциално опасна ситуация, която може да доведе до леки или средни наранявания. Може да се използва също за предупреждение срещу небезопасни практики.**

### *ЗАБЕЛЕЖКА*

**Показва важна информация, включително ситуации, които може да доведат до повреда на оборудване или имущество.**

### 2.1 Квалифициран персонал

Изискват се правилно и надеждно транспортиране, съхранение, монтаж, експлоатация и поддръжка за безпроблемна и безопасна експлоатация на софтстартера. Само на квалифициран персонал е разрешено да монтира или работи с това оборудване.

Квалифициран персонал се определя като обучен персонал, който е упълномощен да монтира, пуска в действие и поддържа оборудване, системи и вериги съгласно съответните законови и подзаконови актове. Квалифицираният персонал също така трябва да е запознат с инструкциите и мерките за безопасност, описани в този наръчник.

### 2.2 Общи предупреждения

# **АПРЕДУПРЕЖДЕНИЕ**

## **ОПАСНОСТ ОТ ТОКОВ УДАР**

**VLT**® **Soft Starter MCD 500 задържа опасни напрежения, когато е свързан към мрежовото напрежение. Електрическият монтаж трябва да се извършва само от компетентни електротехници. Неправилното инсталиране на мотора или софтстартера може да доведе до смърт, сериозно нараняване или повреда на оборудването. Следвайте указанията в настоящото ръководство, както и местни нормативни уредби за електрическа безопасност. Модели MCD5-0360C ~ MCD5-1600C:**

**Имайте предвид, че по събирателната шина и радиатора протича ток, когато модулът е включен към мрежово напрежение (включително когато софтстартерът е изключен или изчаква команда).**

# **ПРЕДУПРЕЖДЕHИЕ**

**ПРАВИЛНО ЗАЗЕМЯВАНЕ**

**Изключвайте софтстартера от мрежовото напрежение преди извършване на ремонтна работа. Лицето, монтиращо софтстартера, носи отговорност да осигури правилно заземяване и защита на клоновата верига съгласно местните нормативни уредби за електрическа безопасност. Не свързвайте кондензатори за корекция на коефициента на мощност към изхода на VLT**® **Soft Starter MCD 500. Ако се използва статична корекция на коефициента на мощност, тя трябва да се свърже към захранващия край на софтстартера.**

**2 2**

<u>Danfoss</u>

# <span id="page-7-0"></span>**ПРЕДУПРЕЖДЕHИЕ**

#### **НЕЗАБАВЕН СТАРТ**

**В режим на авто управление моторът може да се управлява от разстояние (чрез дистанционни входове), докато софтстартерът е свързан със захранваща мрежа.**

**MCD5-0021B ~ MCD5-0961B:**

**Транспортирането, механичните удари или боравенето по груб начин може да доведат до стартиране на байпас контактора във включено състояние.**

**За да предотвратите стартирането на мотора незабавно след първото пускане в действие или след транспортиране:**

- **• винаги се уверявайте, че преди захранването е приложено контролно захранване.**
- **• Прилагането на контролно захранване преди захранването гарантира, че състоянието на контактора е инициализирано.**

# **ПРЕДУПРЕЖДЕHИЕ**

#### **НЕЖЕЛАН ПУСК**

**Когато софтстартерът е свързан към захранващо напрежение, постояннотоково захранване или разпределение на товара, моторът може да се стартира във всеки един момент. Нежелан пуск по време на програмиране, обслужване или ремонтна работа може да доведе до смърт, сериозни наранявания или повреди на собствеността. Моторът може да се стартира чрез външен превключвател, команда на комуникация, входен сигнал на задание от LCP или LOP, дистанционно с помощта на Софтуер за настройка MCT 10 или след премахване на състояние на неизправност.**

**За да предотвратите неволно пускане на мотора:**

- **• Натиснете [OÛ] (Изкл)/[Reset] (Нулиране) на LCP, преди да програмирате параметри.**
- **• Изключете софтстартера от захранващата мрежа.**
- **• Свържете всички кабели и сглобете напълно софтстартера, мотора и цялото задвижвано оборудване, преди да свържете софтстартера към захранващо напрежение, постояннотоково захранване или разпределение на товара.**

# **АПРЕДУПРЕЖДЕНИЕ**

### **БЕЗОПАСНОСТ НА ПЕРСОНАЛА**

**Софтстартерът не е устройство за безопасност и не осигурява електрическа изолация или изключване от захранването.**

- **• Ако е необходима изолация, софтстартерът трябва да се монтира с главен контактор.**
- **• Не разчитайте на функциите за стартиране и спиране за безопасността на персонала. Неизправности в мрежовото захранване, свързването на мотора или електрониката може да доведат до нежелано пускане или спиране на мотора.**
- **• Ако възникнат неизправности в електрониката на софтстартера, спрял мотор може да се стартира. Временна неизправност в захранващата мрежа или прекъсване в свързването на мотора също може да доведе до пускане на спрял мотор.**

**За да осигурите безопасността на персонала и оборудването, управлявайте устройството за изолация чрез външна система за безопасност.**

### *ЗАБЕЛЕЖКА*

**Преди да промените настройките на който и да е параметър, запишете текущия параметър във файл с помощта на MCD PC софтуера или функцията** *Save User Set (Запис на настройките на потребителя)***.**

### *ЗАБЕЛЕЖКА*

**Използвайте внимателно функцията** *Autostart (Авто старт)***. Прочетете всички бележки, свързани с функцията** *Авто старт***, преди да започнете експлоатация.**

Примерите и диаграмите в това ръководство са включени само за илюстративни цели. Информацията, съдържаща се в това ръководство, подлежи на промяна по всяко време и без предизвестие. При никакви обстоятелства не се поема отговорност или ангажимент за преки, косвени или последващи щети, произлезли от използването или приложението на това оборудване.

<u>Danfoss</u>

### <span id="page-8-0"></span>3 Инсталиране

3.1 Процедура по инсталиране

# **ВНИМАHИЕ**

#### **ПОВРЕДА НА ОБОРУДВАНЕТО**

**Оборудването може да се повреди, ако захранващата мрежа и управляващото напрежение са приложени, когато се инсталират или премахват опции/принадлежности.**

**За избягване на повреди:**

**• Отстранете главното и управляващото напрежение от софтстартера, преди да поставяте или премахвате опции/принадлежности.**

Инсталиране на PROFINET модула:

- 1. Премахнете управляващото и мрежовото захранване от софтстартера.
- 2. Издърпайте докрай горната и долната задържащи скоби на модула (А).
- 3. Изравнете модула със слота за комуникационен порт (В).
- 4. Притиснете горната и долната задържащи скоби, за да закрепите модула към софтстартера (С).
- 5. Свържете Ethernet порт 1 или порт 2 на PROFINET модула към мрежата.
- 6. Включете управляващото захранване към софтстартера.

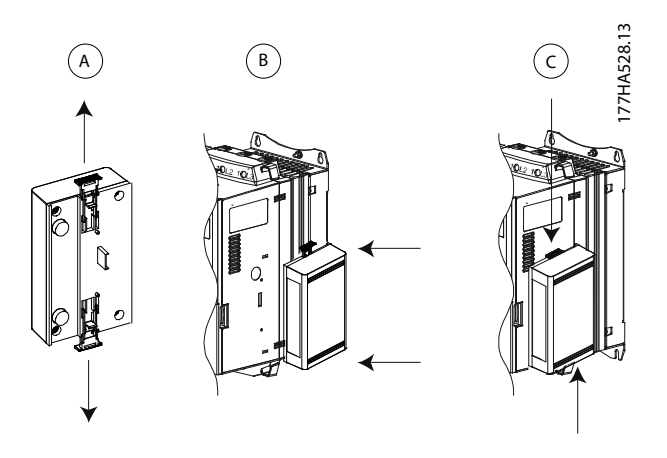

**Илюстрация 3.1 Инсталиране на PROFINET модула**

Отстранете модула от софтстартера:

- 1. Премахнете управляващото и мрежовото захранване от софтстартера.
- 2. Изключете всички външни кабели от модула.
- 3. Издърпайте докрай горната и долната задържащи скоби на модула (А).
- 4. Извадете модула от софтстартера.

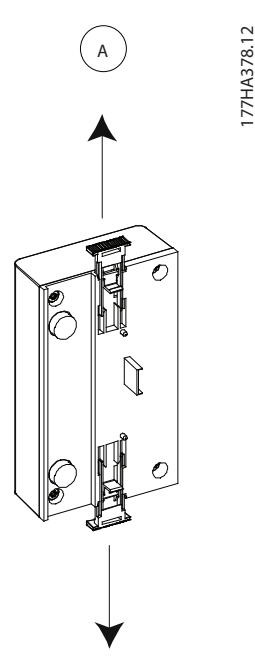

**Илюстрация 3.2 Премахване на PROFINET модула**

<span id="page-9-0"></span>**Свързване PROFINET модул**

Danfoss

### 4 Свързване

### 4.1 Свързване на софтстартер

Това устройство се захранва от софтстартера.

### **VLT**® **Compact Starter MCD 201/MCD 202**

За да може PROFINET модулът да приема команди по комуникация, поставете връзка през клемите A1–N2 на софтстартера.

### **VLT**® **Soft Starter MCD 500**

Ако MCD 500 трябва да работи в режим на авто управление, се изискват входни връзки през клеми 17 и 25 до 18. В режим на ръчно управление не се изискват връзки.

### *ЗАБЕЛЕЖКА*

### **САМО ЗА MCD 500**

**Управлението чрез комуникационната мрежа на комуникацията е винаги включено в режим на локално управление и може да се включи или изключи в режим на авто управление (***параметър 3-2 Comms in Remote (Команди в дистанционен режим***)). Вижте ръководството за работа на** *VLT*® *Soft Starter MCD 500* **за подробности относно параметрите.**

#### **Връзки на PROFINET модула**

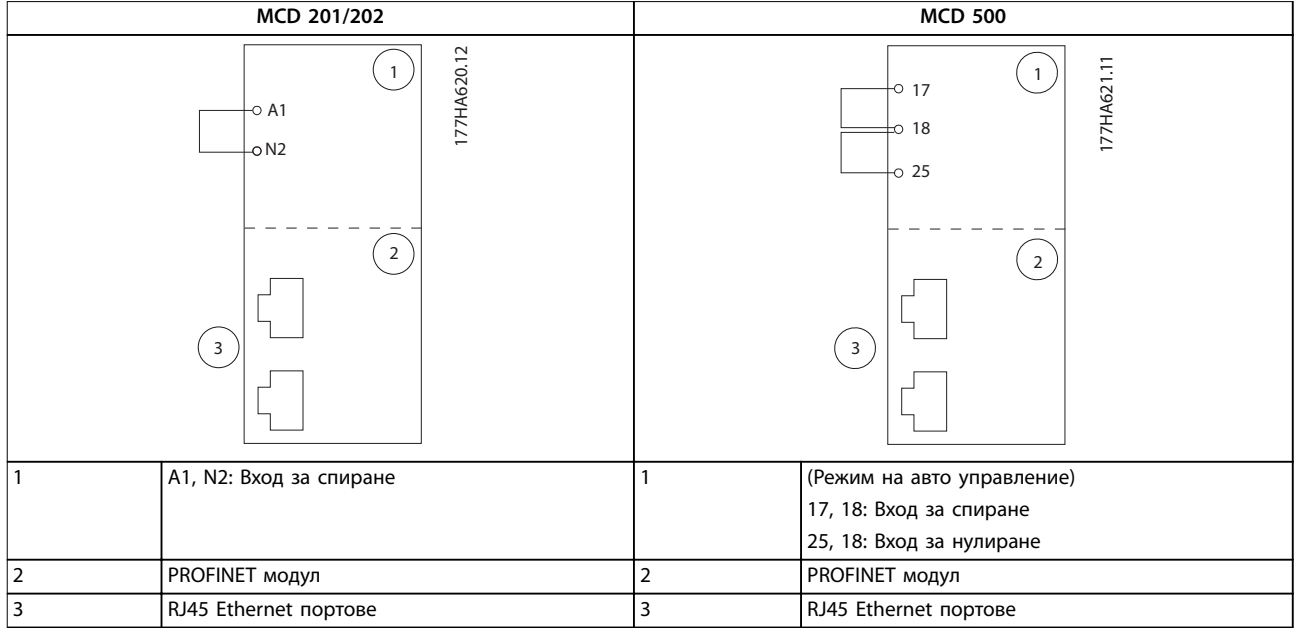

**Таблица 4.1 Диаграми за връзка**

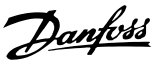

### <span id="page-10-0"></span>4.2 Мрежова връзка

#### 4.2.1 Ethernet портове

Устройството разполага с 2 Ethernet порта. Ако се изисква само 1 връзка, може да се използва всеки един от портовете.

#### 4.2.2 Кабели

Подходящи кабели за връзка с PROFINET модула:

- **•** Категория 5
- **•** Категория 5e
- **•** Категория 6
- **•** Категория 6e

### 4.2.3 Предпазни мерки за EMC

За да се намалят електромагнитните смущения, Ethernet кабелите трябва да се отделят от кабелите на мотора и мрежовите кабели с 200 мм (7,9 инча).

Ethernet кабелът трябва да пресича кабелите на мотора и мрежовите кабели под ъгъл от 90°.

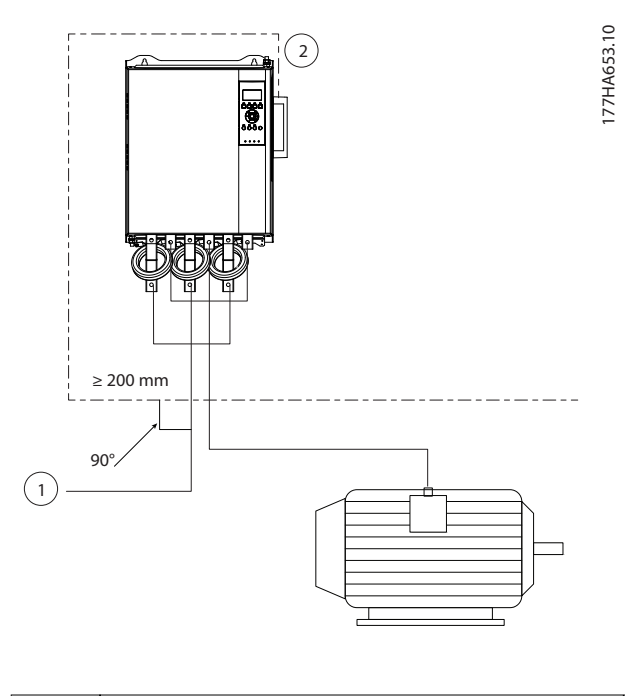

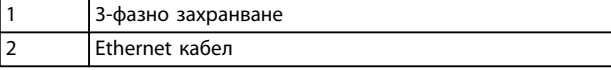

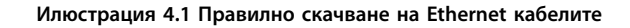

### 4.2.4 Изграждане на мрежа

Контролерът трябва да установи директна връзка с всяко устройство, преди устройството да бъде част от мрежата.

#### 4.3 Комуникационни протоколи

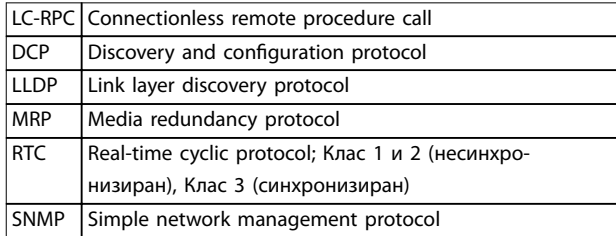

**Таблица 4.2 Поддържани от PROFINET протоколи**

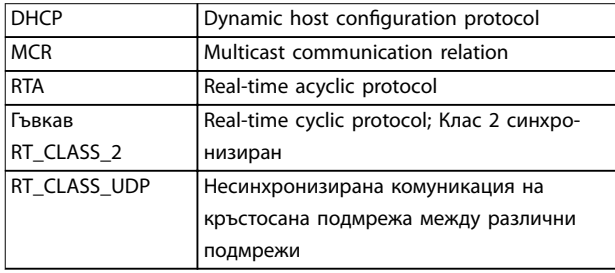

#### **Таблица 4.3 Неподдържани от PROFINET протоколи**

Максималната дължина за входни и изходни данни е 256 байта всеки.

#### 4.4 Адресиране

Всяко устройство в дадена мрежа се адресира чрез MAC адрес и IP адрес и може да му се назначи символично име, свързано с MAC адреса.

- **•** Към модула трябва да се назначи статичен IP адрес (виж *[глава 5.1 Инструмент за конфигу](#page-12-0)[риране на Ethernet устройства](#page-12-0)*) или може да му се назначи IP адрес от главния чрез DCP. PROFINET модула не поддържа DHCP адресиране.
- **•** Символичното име е по избор и трябва да се конфигурира в устройството.
- **•** MAC адресът е фиксиран в устройството и е отпечатан върху етикет в предната част на модула.

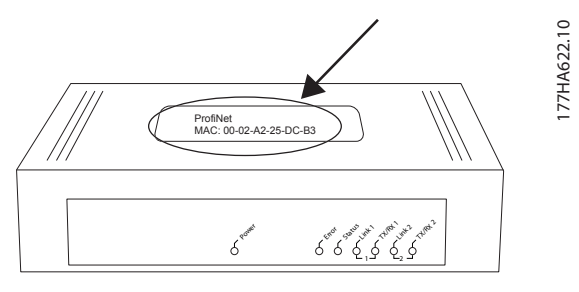

**4 4**

**Илюстрация 4.2 Местоположение на MAC ID**

<span id="page-12-0"></span>**Конфигурация на устройствот... Ръководство за инсталиране**

# 5 Конфигурация на устройството

За да промените атрибутите за постоянно в PROFINET модула, използвайте инструмента за конфигуриране на Ethernet устройства и премахнете отметката от *Store settings temporary (Временно съхранение на настройките)*.

### *ЗАБЕЛЕЖКА*

**Светодиодът за грешки мига, когато устройството получава захранване, но не е свързано към мрежа. Светодиодът за грешки мига през целия процес на конфигурация.**

### 5.1 Инструмент за конфигуриране на Ethernet устройства

#### **Изтегляне на инструмента:**

- 1. Отидете на *[drives.danfoss.com/downloads/pc](http://drives.danfoss.com/downloads/pc-tools/)[tools/](http://drives.danfoss.com/downloads/pc-tools/)* – за да намерите инструмента.
- 2. Уверете се, че имате права на администратор на компютъра, преди да започнете инсталирането.
- 3. Приемете лицензионното споразумение с краен потребител.
- 4. Щракнете върху *Yes* (Да) в диалоговия прозорец за управление на потребителските акаунти.

#### **Конфигуриране на устройството чрез инструмента за конфигуриране на Ethernet устройства:**

- 1. Прикрепете модула към софтстартер.
- 2. Свържете Ethernet порт 1 или порт 2 на модула към мрежата.
- 3. Включете управляващото захранване към софтстартера.
- 4. Стартирайте инструмента Ethernet Device Configuration Tool.
- 5. В *Options* (Опции) ⇒ *Protocols* (Протоколи) изберете *DCP* и отменете избора на *NetIdent*.

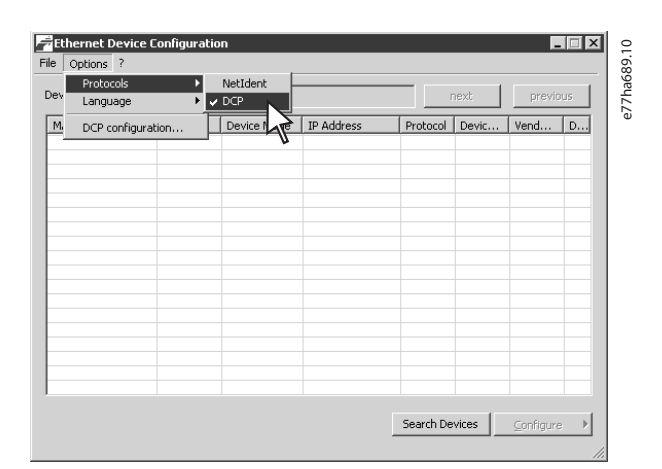

**Илюстрация 5.1 Стартиране на инструмента**

- 6. Щракнете върху *Search Devices* (Търсене на устройства).
	- 6a Софтуерът търси за свързани устройства.

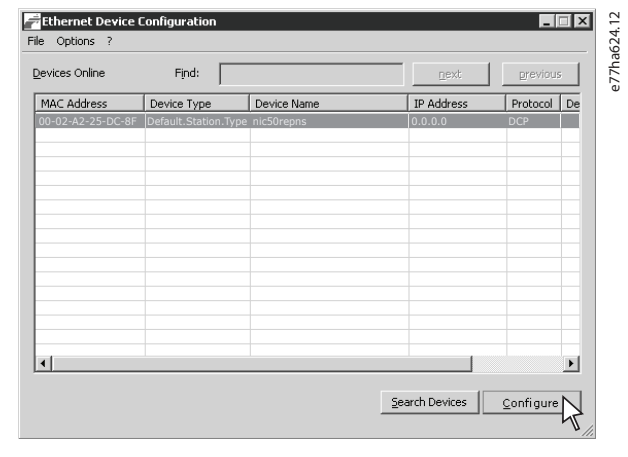

**Илюстрация 5.2 Инструментът показва свързаните устройства**

7. За задаване на статичен IP адрес щракнете върху *Congure* (Конфигуриране) и изберете *Set IP Address* (Задаване на IP адрес).

### *ЗАБЕЛЕЖКА*

**За да конфигурирате атрибутите за постоянно, премахнете отметката на** *Store settings temporary* **(Временно съхранение на настройките).**

Danfoss

Danfoss

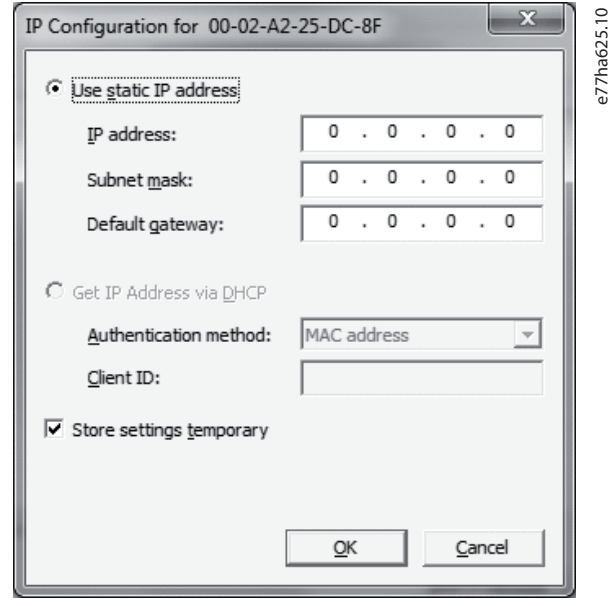

**Илюстрация 5.3 Настройване на статичен IP адрес**

8. За да конфигурирате име на устройство щракнете върху Configure (Конфигуриране), след което изберете *Device Name* (Име на устройство).

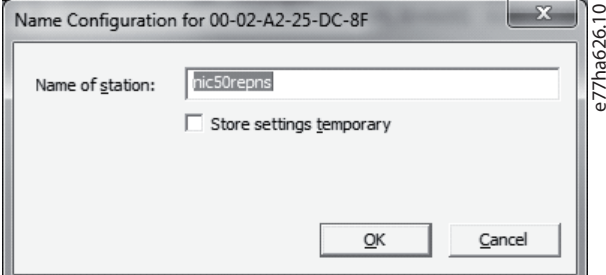

**Илюстрация 5.4 Конфигуриране на име на устройство**

## <span id="page-14-0"></span>6 Експлоатация

Устройството е предназначено за използване в система, съответстваща на стандарта на PROFINET. За успешна работа контролерът също трябва да поддържа всички функции и интерфейси, описани в това ръководство.

#### 6.1 Класификация на устройството

PROFINET модулът е PROFINET IO устройство, управлявано от IO контролер чрез Ethernet.

#### 6.2 Конфигурация на главно

Импортирайте най-новия GSDML файл в главния конфигурационен инструмент. Файлът е наличен на *[drives.danfoss.com/](http://drives.danfoss.com/services/pc-tools) [services/pc-tools](http://drives.danfoss.com/services/pc-tools)*.

Ако главното използва икони на екрана, на уеб сайта са предоставени 2 графични bitmaps файла. SSPM\_N.bmp указва нормален режим. SSPM\_D.bmp указва диагностичен режим.

#### 6.3 Светодиоди

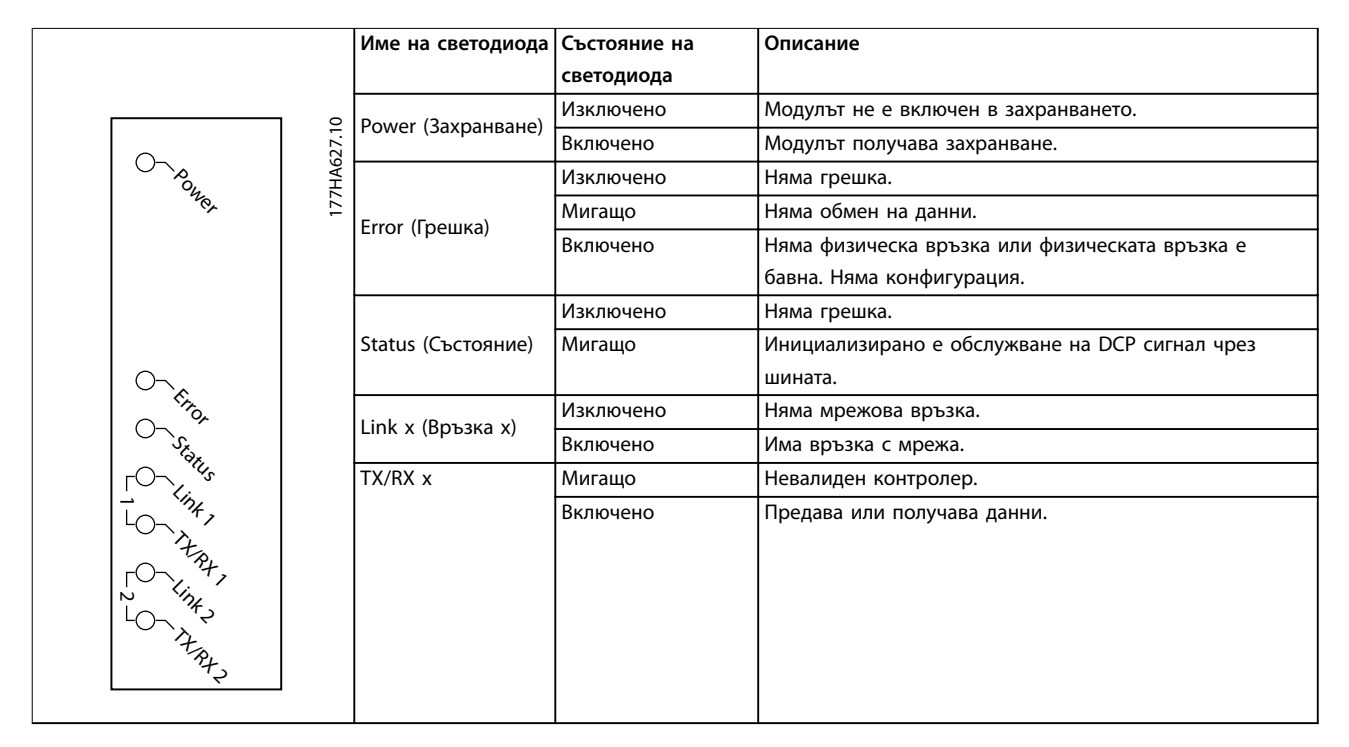

**Таблица 6.1 Светодиоди за обратна връзка**

Danfoss

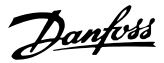

## <span id="page-15-0"></span>7 Структури на пакетите

### 7.1 Осигуряване на безопасно и успешно управление

Данните, записани в PROFINET модула, остават в неговия регистър, докато не бъдат презаписани или модулът не бъде инициализиран повторно. PROFINET модулът не предава успешни двойни команди до софтстартера.

- **•** Ако софтстартерът е стартиран чрез комуникация с полева бус шина, но е спрян чрез LCP или отдалечен вход, не може да се използва идентична стартова команда за рестартиране на софтстартера.
- **•** Ако софтстартерът се управлява чрез LCP или отдалечените входове (и посредством комуникации с полеви бус шини), контролната команда трябва да бъде последвана незабавно от запитване за състоянието, за да се потвърди, че командата е влязла в действие.

### *ЗАБЕЛЕЖКА*

**Функции, налични само във VLT**® **Soft Starter MCD 500:**

- **• Управление на параметрите.**
- **• Управление на два мотора.**
- **• Цифрови входове.**
- **• Джогинг**
- **• Текущо измерване в ампери.**
- **• Информация за захранването.**
- **• Предупреждения.**

### *ЗАБЕЛЕЖКА*

**Софтстартерите с отворена верига VLT**® **Compact Starter MCD 201 не поддържат информация за ток и температура на мотора.**

### 7.2 Управляващи команди (Само за записване)

Използвайте структурите по-долу, за да изпратите управляваща команда до софтстартера.

|              |         | Байт Битове   Подробни данни               |
|--------------|---------|--------------------------------------------|
| $\mathbf 0$  | $0 - 1$ | Запазено.                                  |
|              | $2 - 3$ | 0 = Използване на отдалечения вход на      |
|              |         | софтстартера, за да изберете настройки на  |
|              |         | мотора.                                    |
|              |         | 1 = Използване на основните настройки на   |
|              |         | мотора при стартиране.                     |
|              |         | 2 = Използване на вторичните настройки на  |
|              |         | мотора при стартиране.                     |
|              |         | $4 = 3a$ пазено.                           |
|              | 4       | 0 = Действието за спиране е плавно спиране |
|              |         | (както е избрано на софтстартера).         |
|              |         | 1 = Действието за спиране е бързо спиране  |
|              |         | (движение по инерция).                     |
|              | $5 - 7$ | Запазено.                                  |
| $\mathbf{1}$ | 0       | $0 =$ Спиране                              |
|              |         | 1 = Стартиране                             |
|              | $1 - 2$ | Запазено.                                  |
|              | 3       | 1 = Нулиране.                              |
|              | $4 - 7$ | Запазено.                                  |

**Таблица 7.1 Структура на управляващи Вх./Изх. данни**

### 7.3 Команди за състоянието (Само за четене)

Информацията за състоянието на софтстартера винаги е налична, когато устройството е свързано към софтстартер.

### *ЗАБЕЛЕЖКА*

**За модели MCD5-0053B и по-малки (софтстартер модел ID 1 – 4), текущо съобщената чрез комуникационни регистри информация е10 пъти по-голяма от действителната стойност.**

### 7.3.1 Байтове 0 – 1: Състояние на управление

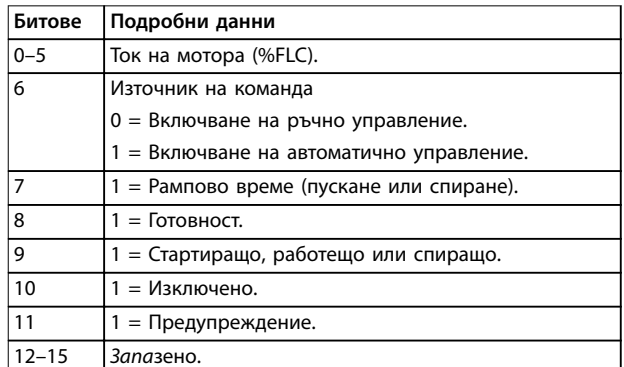

**Таблица 7.2 Описание на байтовете 0 – 1**

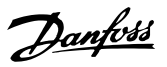

### <span id="page-16-0"></span>7.3.2 Байтове 2 – 3: Състояние на стартера

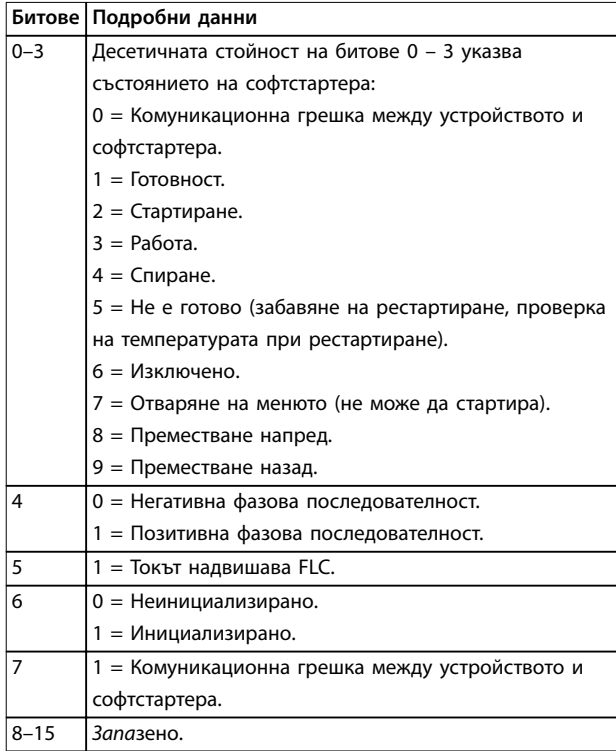

**Таблица 7.3 Описание на байтове 2 – 3**

### 7.3.3 Байтове 4 – 5: Код на изключване

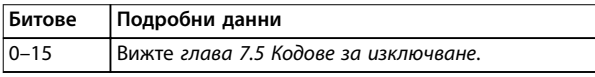

**Таблица 7.4 Описание на байтове 4 – 5**

### 7.3.4 Байтове 6 – 7: Ток на мотора

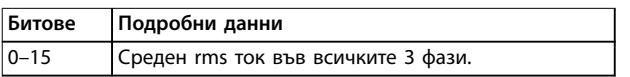

**Таблица 7.5 Ток на мотора**

### 7.3.5 Байтове 8 – 9: Температура на мотора

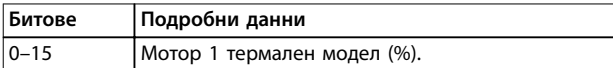

**Таблица 7.6 Описание на байтове 8 – 9**

### 7.3.6 Байтове 10 – 59: Разширена информация

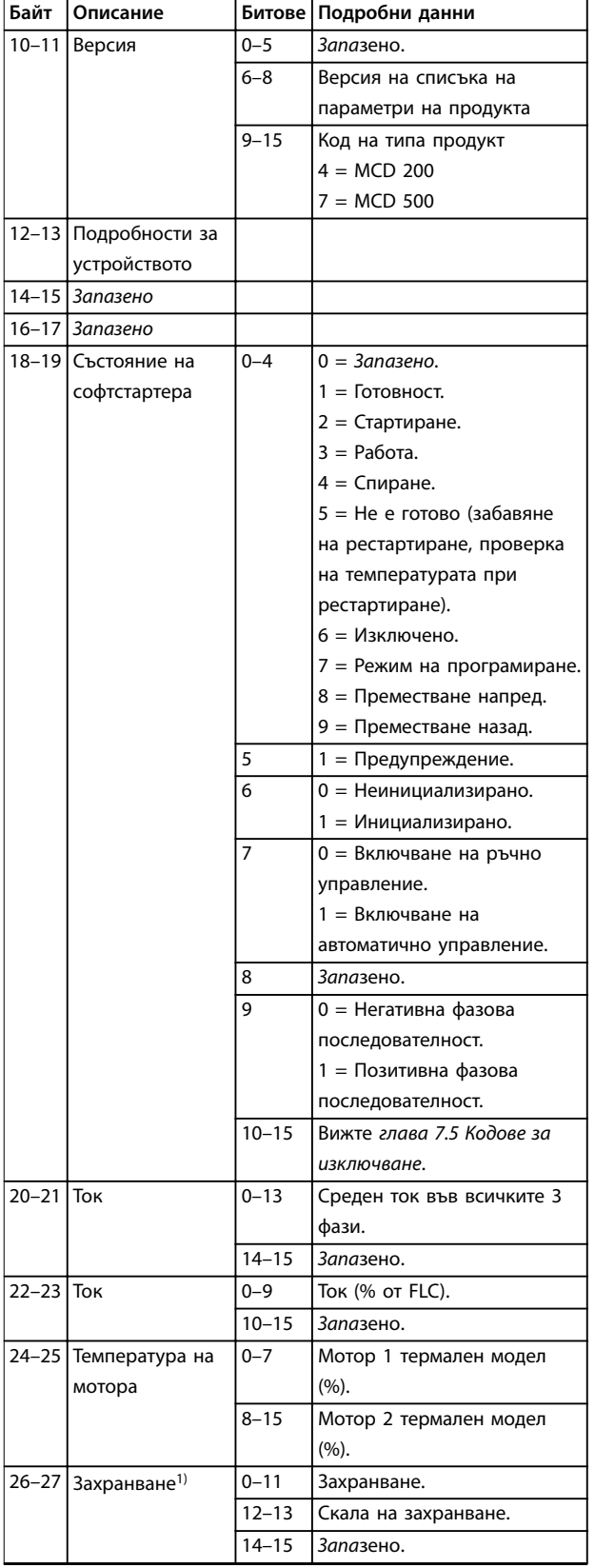

<u>Danfoss</u>

<span id="page-17-0"></span>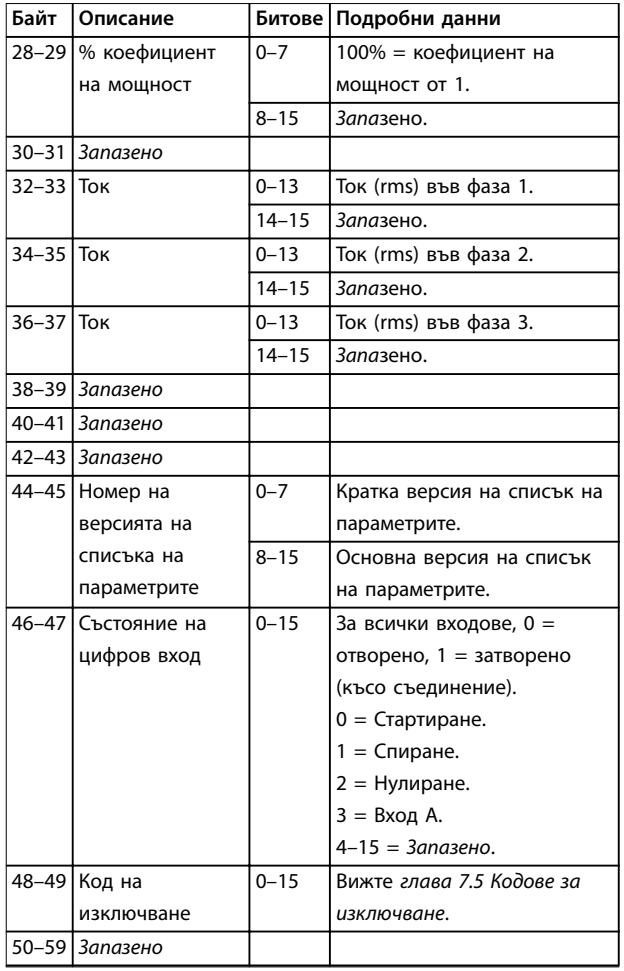

#### **Таблица 7.7 Описание на байтове 10 – 59**

*1) Скалата на захранване функционира по следния начин:*

- *0 = Умножете захранването по 10, за да получите W.*
- *1 = Умножете захранването по 100, за да получите W.*
- *2 = Захранване (kW).*
- *3 = Умножете захранването по 10, за да получите kW.*

### 7.4 Управление на параметрите (Четене/ записване)

PROFINET модулът може да чете стойностите на параметрите от и да записва стойностите на параметрите в софтстартера. Модулът обработва по 1 параметър наведнъж.

Устройството обработва параметрите съгласно тяхната позиция в списъка на параметрите на софтстартера.

- **•** Параметър номер 1 съответства на *параметър 1-1 Motor Full Load Current (Ток при пълно натоварване на мотора)*.
- **•** VLT® Soft Starter MCD 500 има 112 параметъра. Параметър 112 съответства на параметър *20-6 Pedestal Detect (Откриване на подставка)*.

# **ВНИМАHИЕ**

### **НЕПРЕДСКАЗУЕМО ПОВЕДЕНИЕ**

**Промяната на стойностите в** *групата параметри 20- \*\* Factory Parameters (Фабрични параметри)* **може да доведе до непредсказуемо поведение в софтстартера.**

**• Не променяйте стойностите по подразбиране на параметрите в** *групата параметри 20-\*\* Factory Parameters (Фабрични параметри)***.**

### 7.4.1 Изход

Използвайте изходни байтове 2 – 5 за четене или записване на параметри в софтстартера.

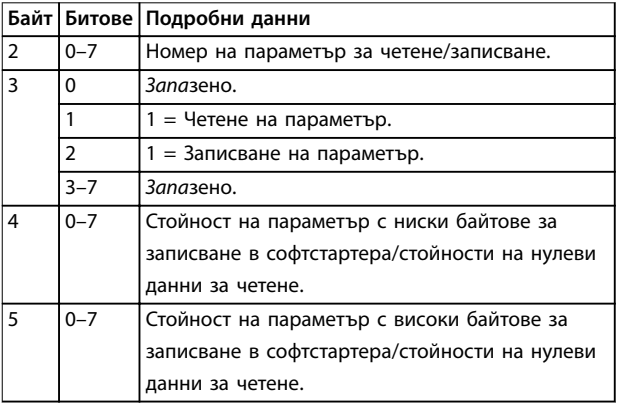

**Таблица 7.8 Структура на главни към подчинени изходни байтове**

### 7.4.2 Вход

Данните за управление на параметрите от софтстартера се отчитат във входящи байтове 60 – 53.

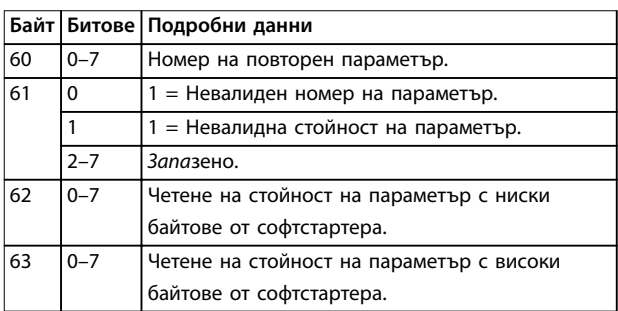

**Таблица 7.9 Структура на главни към подчинени входни байтове**

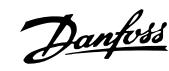

### <span id="page-18-0"></span>7.5 Кодове за изключване

Кодовете за изключване се отчитат в регистри 30241 и 30254 (*стандартен режим*) и регистър 40604 (*режим на съвместимост*).

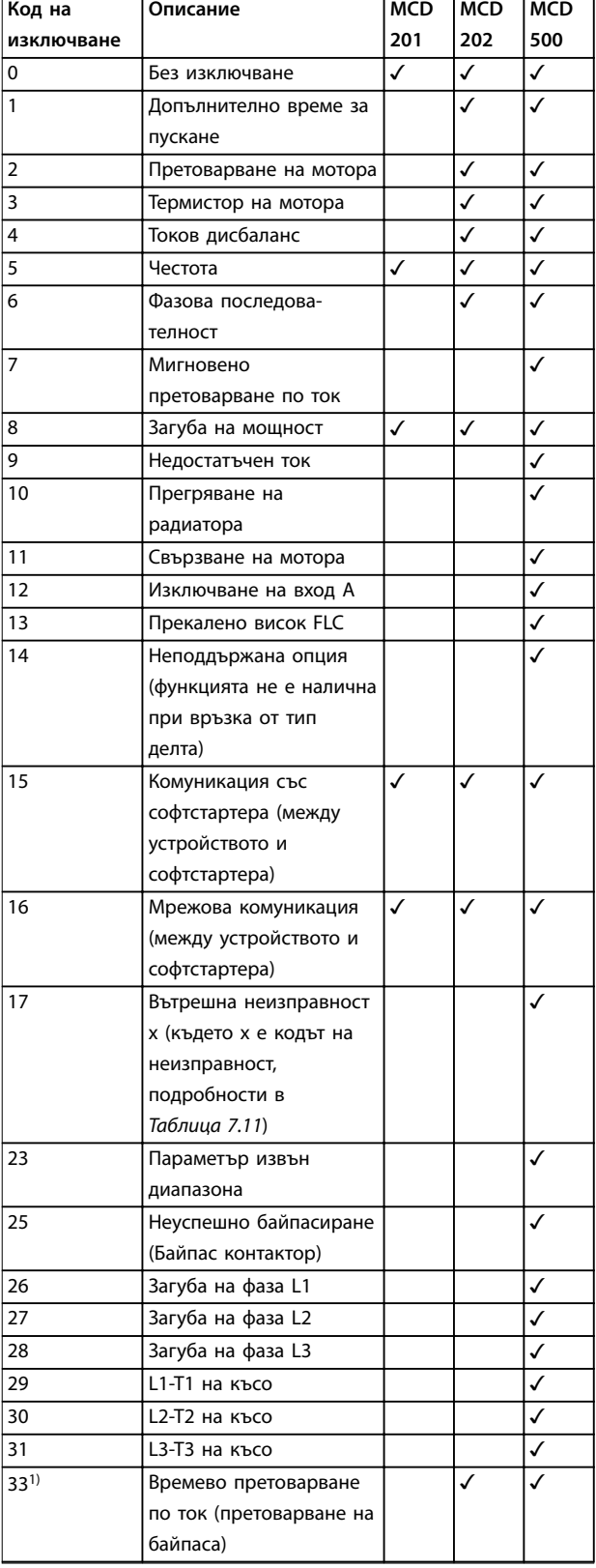

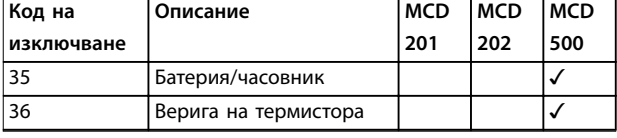

#### **Таблица 7.10 Кодове за изключване**

*1) За MCD 500 защитата от времево претоварване по ток е налична само при вътрешно байпасирани модели.*

### 7.5.1 Вътрешна неизправност X

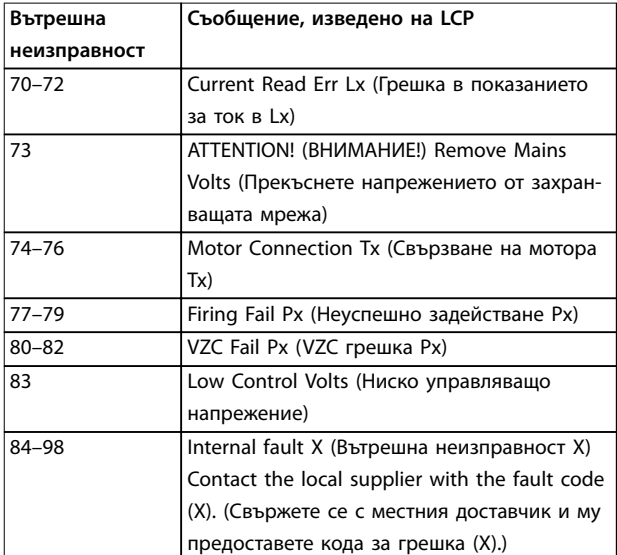

**Таблица 7.11 Код на вътрешна неизправност, свързан с код на изключване 17**

Danfoss

### <span id="page-19-0"></span>8 Дизайн на мрежа

Устройството поддържа топология звезда, последователно и кръгово свързване.

#### 8.1 Топология звезда

В звездовидната мрежа всички контролери и устройства се свързват към централен мрежов превключвател.

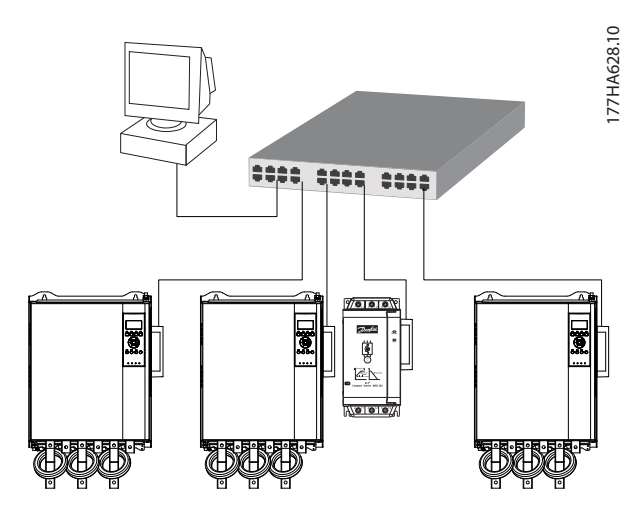

**Илюстрация 8.1 Топология звездовидна мрежа**

### 8.2 Последователна топология

В мрежа с последователно свързване контролерът се свързва директно към 1 порт на 1-вия модул. 2-рият Ethernet порт се свързва към друг модул, който от своя страна се свързва към друго устройство, докато се свържат всички устройства.

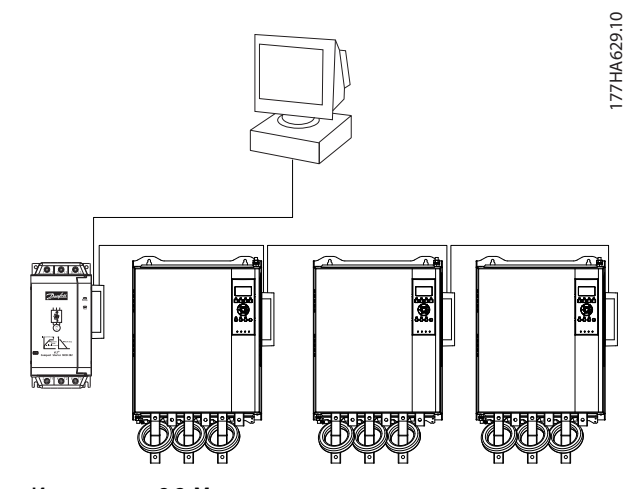

**Илюстрация 8.2 Мрежа с последователна топология**

### *ЗАБЕЛЕЖКА*

**Устройството разполага с вграден превключвател, който позволява преминаване на данните в последователна топология. Устройството трябва да получава управляващо захранване от софтстартера, за да работи превключвателят.**

### *ЗАБЕЛЕЖКА*

**Ако връзката между 2 устройства бъде прекъсната, контролерът не може да комуникира с устройствата след точката на прекъсване.**

### *ЗАБЕЛЕЖКА*

**Всяка връзка добавя забавяне към комуникацията със следващото устройство. Максималният брой устройства в линейна мрежа е 32. Надвишаването на този брой може да намали надеждността на мрежата.**

#### 8.3 Кръгова топология

В мрежа с кръгова топология контролерът се свързва към 1-вия модул чрез мрежов превключвател. 2-рият Ethernet порт на модула се свързва към друго устройство, което от своя страна се свързва към друго устройство, докато се свържат всички устройства. Последното устройство се свързва обратно към превключвателя.

Устройството поддържа конфигурация от пръстенови възли на базата на маркери.

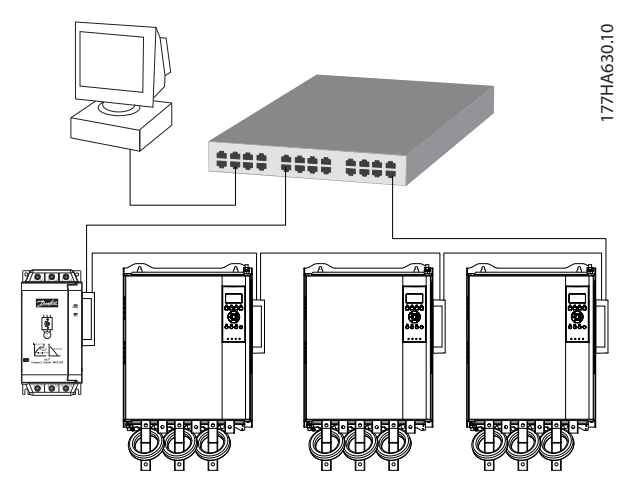

**Илюстрация 8.3 Топология кръгова мрежа**

**8 8**

### <span id="page-20-0"></span>*ЗАБЕЛЕЖКА*

**Мрежовият превключвател трябва да поддържа откриване на загуба на линия.**

### 8.4 Смесени топологии

Една мрежа може да включва едновременно звездообразни и линейни компоненти.

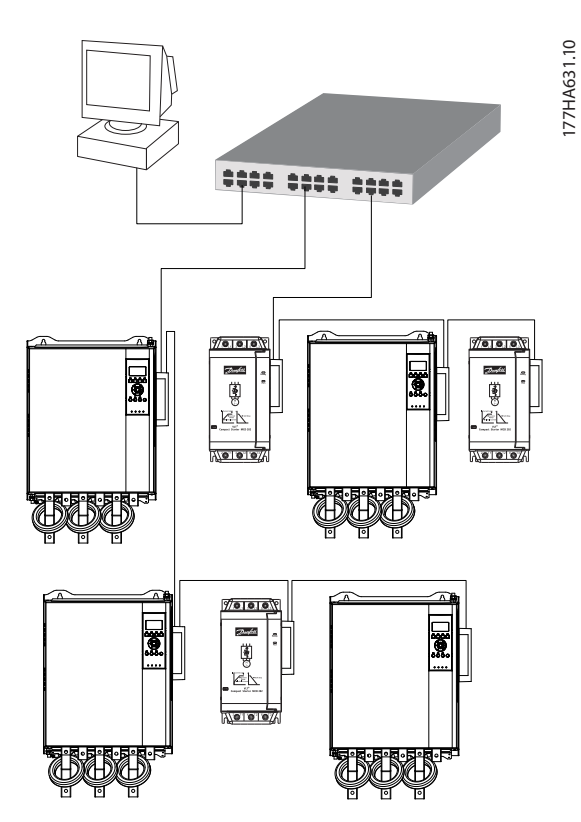

**Илюстрация 8.4 Смесена мрежова топология звезда/ линейна шина**

Danfoss

Danfoss

# <span id="page-21-0"></span>9 Спецификации

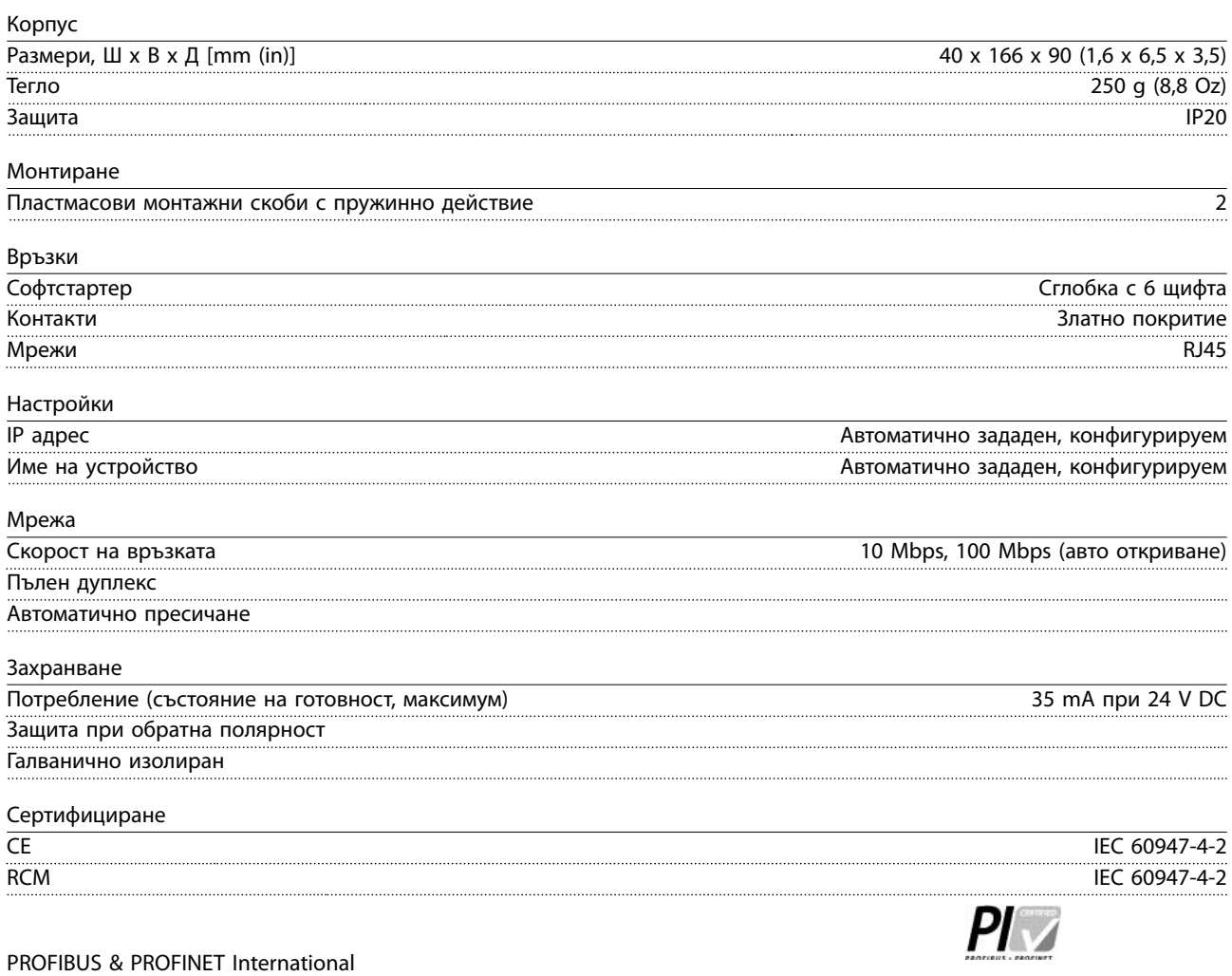

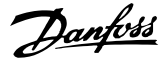

### <span id="page-22-0"></span>Индекс

### $\mathbf{I}$  $\mathsf{L}$ LED M  $\overline{B}$ Входове Д E 3 И  $\mathsf{K}$ Кабел Клеми Команди Кондензатори Кондензатор за корекция на коефициента на мощност  $...... 5$ Контактори

### M

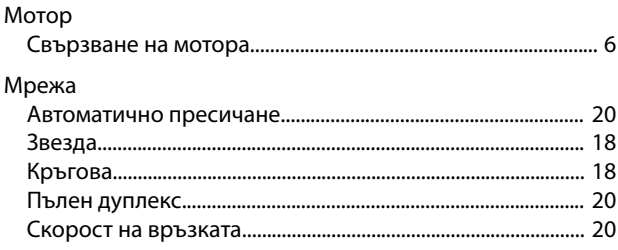

### $H$

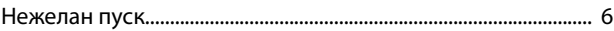

### $\overline{O}$

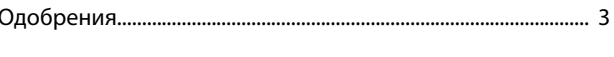

### $\Box$

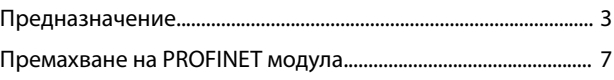

### P

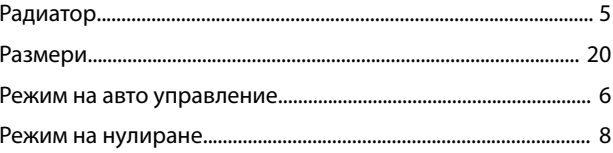

### $\mathsf{C}$

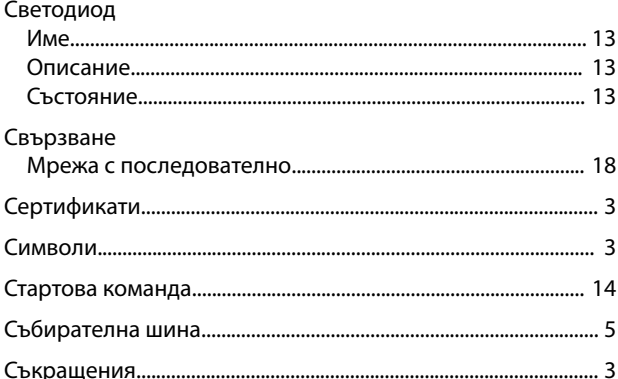

### $\mathsf{T}$

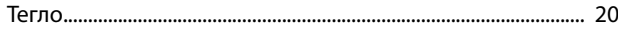

### y

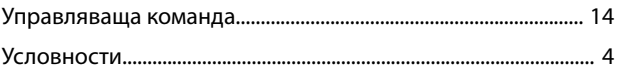

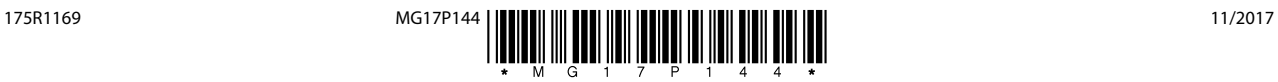

Danfoss A/S Ulsnaes 1 DK-6300 Graasten [vlt-drives.danfoss.com](http://vlt-drives.danfoss.com)

Danfoss не поема никаква отговорност за евентуални грешки в каталози, брошури и други печатни материали. Danfoss си запазва правото без предварително предупреждение да<br>предприеме промени в продуктите си, между които и так предприеме промени в продуктите си, между които и такива, които са поръчани, при положение че това не води до промяна на вече дотоворени спецификации. Бсички търговски марки<br>В този материал са собственост на съответните т

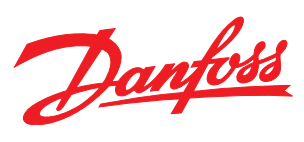